# **คู่มือการใช้งาน ระบบร้องเรียนร้องทุกข์สําหรับประชาชน**

#### **1 การใช้งานระบบแจ้งเรื่องร้องเรียนร้องทุกข์**

ึกรมทางหลวง โดยฝ่ายประชาสัมพันธ์ สำนักงานเลขานุการกรม ได้จัดทำระบบร้องเรียนร้องทุกข์ เพื่อส่งเรื่องร้องเรียนผ่านทางเว็บไซต์กรมทางหลวง เพื่อเพิ่มความสะดวกให้แก่ประชาชน ที่ต้องการ แจ้งเรื่องร้องเรียนที่ก่อให้เกิดความเดือดร้อน หรือต้องการความช่วยเหลือจากทางกรมทางหลวง รวมทั้งข้อเสนอแนะ ข้อคิดเห็นต่างๆ ด้วย

ซึ่งระบบแจ้งเรื่องร้องเรียนร้องทุกข์นี้ นอกจากจะช่วยอำนวยความสะดวก ให้กับประชาชน ในการแจ้งเรื่องร้องเรียนแล้ว ยังสามารถรายงานความก้าวหน้าของเรื่องร้องเรียนกลับไปยังประชาชน ผู้ร้องเรียนได้ โดยผ่านทางกล่องโต้ตอบที่หน้าเว็บไซต์ และแจ้งสถานะการดำเนินงานผ่านทางข้อความ ทาง SMS ได้อีกด้วย

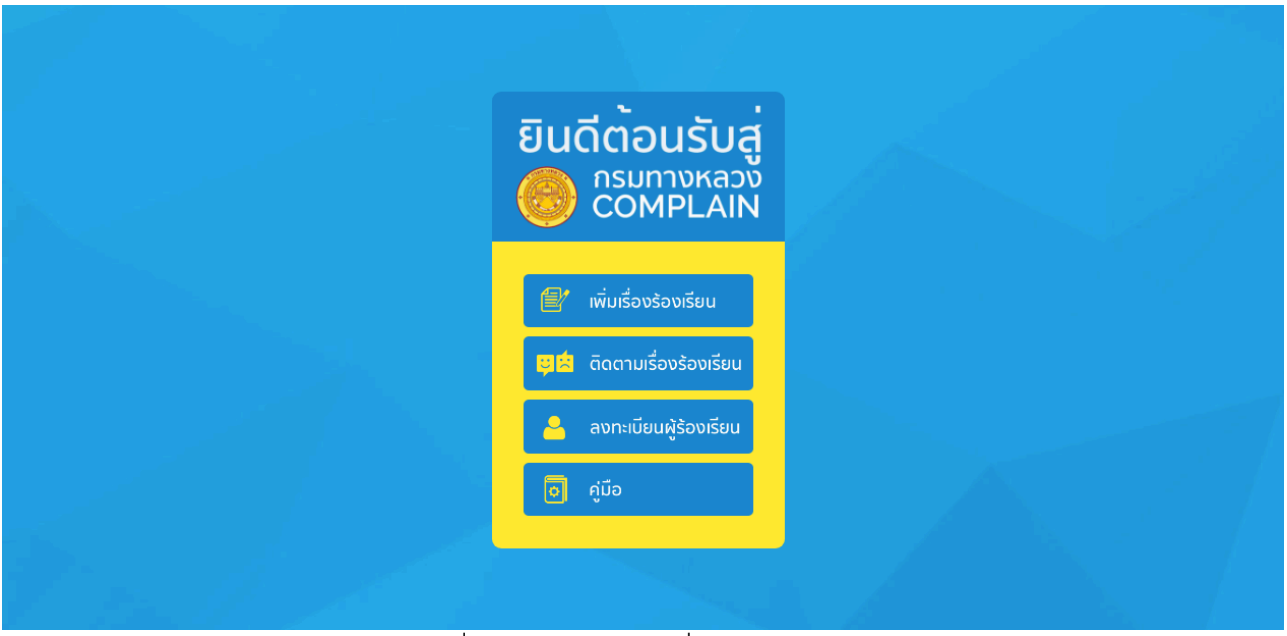

รูปที่ 1 แสดงหน้าจอเริ่มต้นการใช้งาน

### **2. การแจ้งเรื่องร้องเรียนผ่านทางระบบร้องเรียนร้องทุกข์**

ประชาชนสามารถส่งเรื่องร้องเรียนที่ต้องการแจ้ง เพื่อขอให้ทางเจ้าหน้าที่เข้าดําเนินการให้ ความช่วยเหลือ หรือเพื่อเป็นข้อเสนอแนะ ได้โดยกดที่**"เมนูเพิ่มเรื่องร้องเรียน"** ดังรูปที่ 2

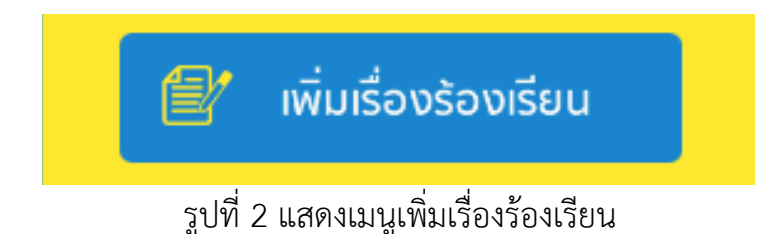

ระบบร้องเรียนร้องทุกข์จะแสดงหน้าสําหรับกรอกรายละเอียดข้อมูลผู้ร้องเรียน ดังรูปที่ 2-1 ประชาชนผู้ร้องเรียนต้องระบุข้อมูลผู้ร้องเรียนที่หน้านี้โดยเครื่องหมาย \* (ดอกจัน) คือที่ช่องที่จําเป็น ต้องกรอก หลังจากนั้น กด **"ขั้นตอนต่อไป"** เพื่อเข้าสู่ขั้นตอนถัดไป

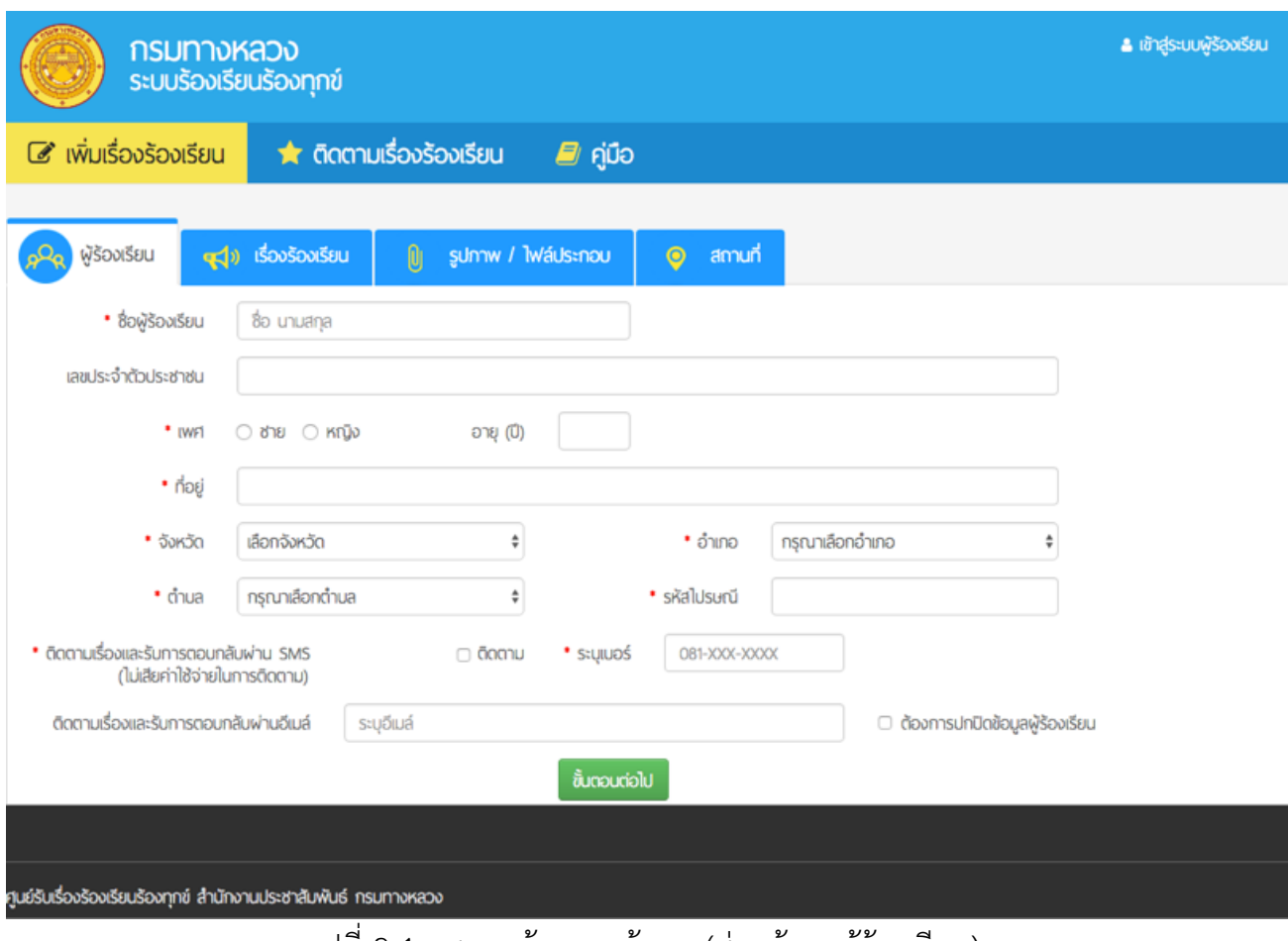

รูปที่ 2-1 แสดงหน้ากรอกข้อมูล (ส่วนข้อมูลผู้ร้องเรียน)

#### ชั้นตอนต่อไป

รูปที่ 2-2 แสดงปุ่มขั้นตอนถัดไป

ระบบร้องเรียนร้องทุกข์จะแสดงหน้าสําหรับกรอกรายละเอียดข้อมูลเรื่องร้องเรียน ดังรูปที่ 2-3 ประชาชนผู้ร้องเรียนต้องระบุข้อมูลเรื่องร้องเรียนที่หน้านี้โดยเครื่องหมาย \* (ดอกจัน) คือที่ช่องที่จําเป็นต้องกรอก หลังจากนั้น กด **"ขั้นตอนต่อไป"** เพื่อเข้าสู่ขั้นตอนถัดไป

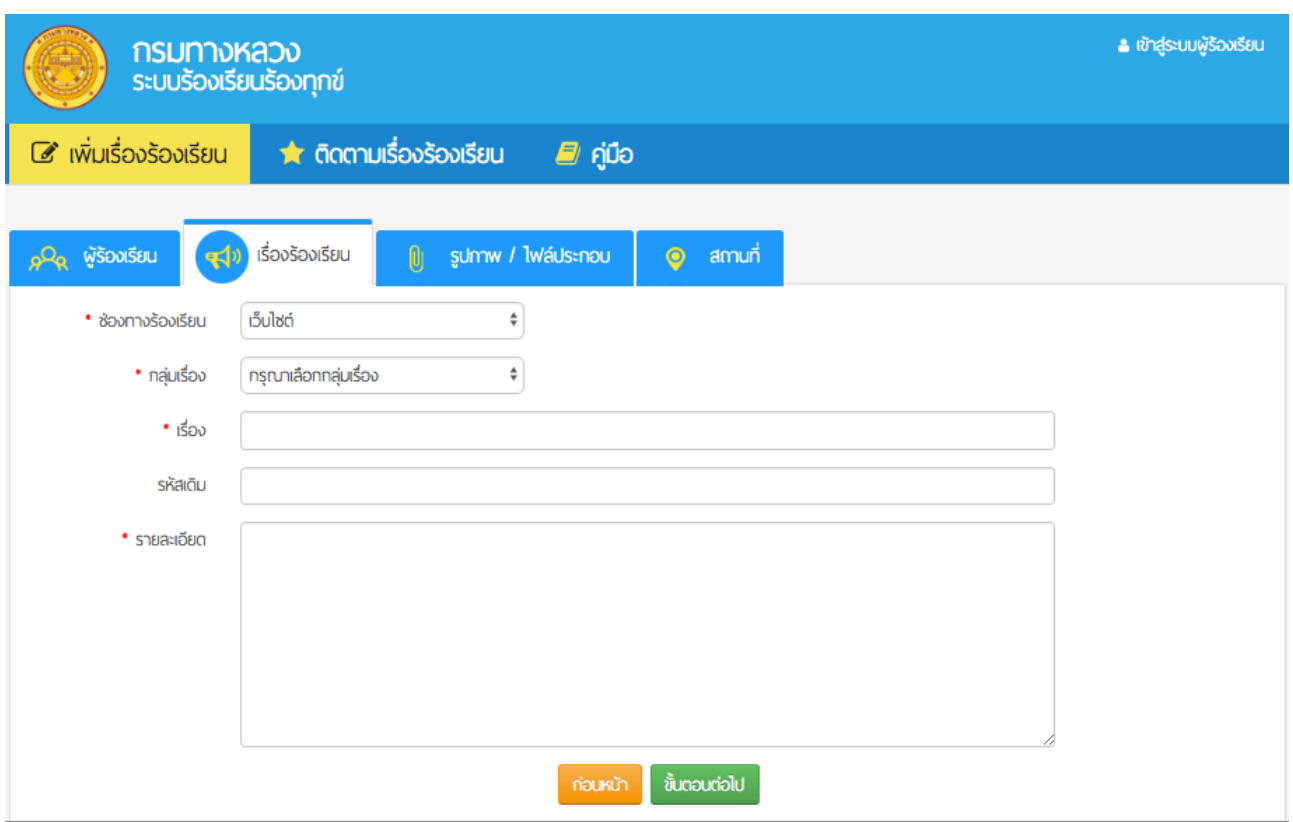

รูปที่ 2-3 แสดงหน้ากรอกข้อมูล (ส่วนข้อมูลเรื่องร้องเรียน)

ระบบร้องเรียนร้องทุกข์จะแสดงหน้าสําหรับเพิ่มรูปภาพหรือไฟล์ประกอบ ดังรูปที่ 2-4 ประชาชนผู้ร้องเรียนสามารถเพิ่มรูปภาพหรือไฟล์ประกอบได้ที่หน้านี้หลังจากนั้น กด **"ขั้นตอนต่อไป"** เพื่อเข้าสู่ขั้นตอนถัดไป

ไฟล์รูปภาพที่รองรับ ได้แก่ .jpg .gif .png ไฟล์ประกอบที่รองรับ ได้แก่ .pdf .mp4

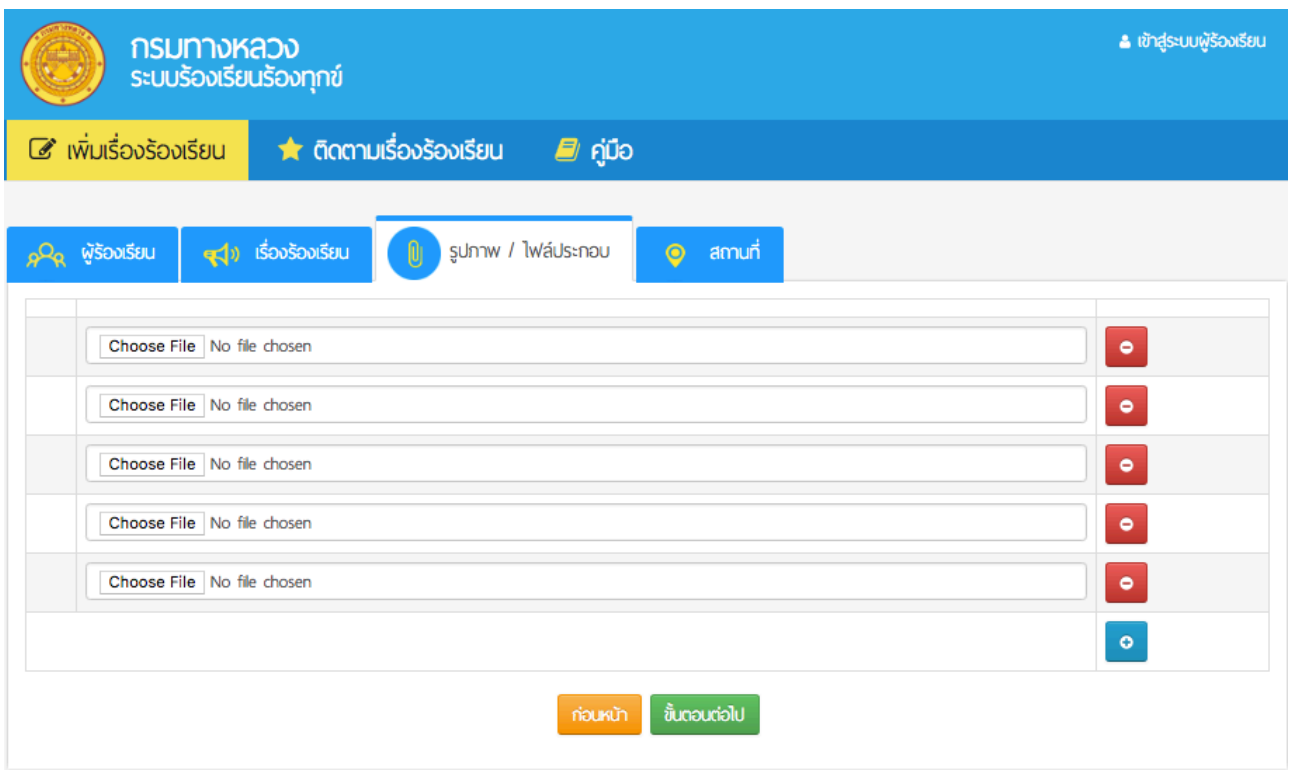

รูปที่ 2-4 แสดงหน้าเพิ่มรูปภาพหรือไฟล์ประกอบ

ระบบร้องเรียนร้องทุกข์จะแสดงหน้าสําหรับระบุสถานที่ของเรื่องที่ร้องเรียน ดังรูปที่ 2-5 ประชาชนผู้ร้องเรียนต้องระบุข้อมูลสถานที่เรื่องร้องเรียนที่หน้านี้โดยเครื่องหมาย \* (ดอกจัน) คือช่องที่จําเป็นต้องกรอก หลังจากนั้น กด **"ส่งเรื่องร้องเรียน"** เพื่อส่งเรื่องร้องเรียนร้องทุกข์เข้าสู่ระบบ

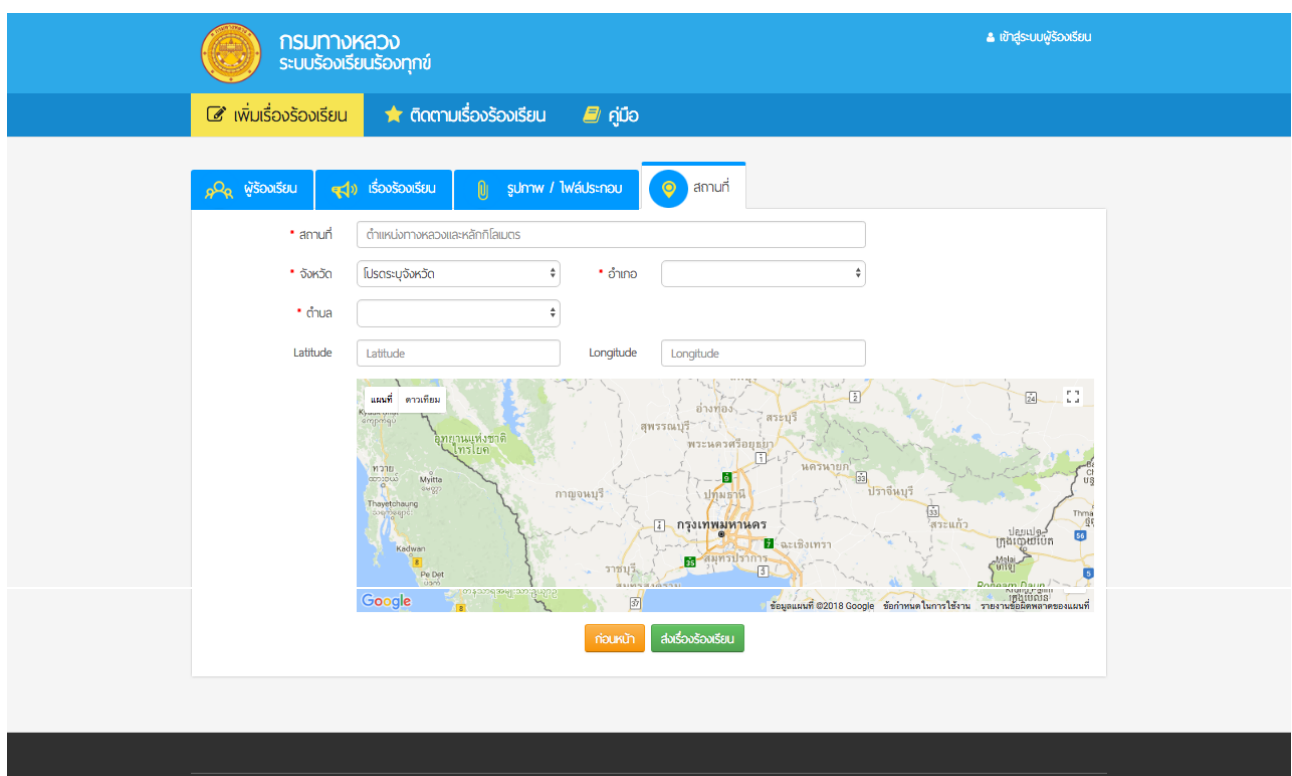

รูปที่ 2-5 แสดงหน้าระบุสถานที่ของเรื่องที่ร้องเรียน

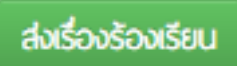

รูปที่ 2-6 แสดงปุ่มส่งเรื่องร้องเรียน

ศูนย์รับเรื่องร้องเรียนร้องทุกข์ สำนักงานประชาสัมพันธ์ กรมทางหลวง

ประชาชนผู้ร้องเรียนจะต้องทําการยืนยันตัวตนผ่านหมายเลขโทรศัพท์มือถือที่ระบุไว้โดยกดที่ **"ขั้นตอนต่อไป"** ดังรูปที่ 2-7 ระบบจะส่งรหัส OTP ให้ทางข้อความ SMS

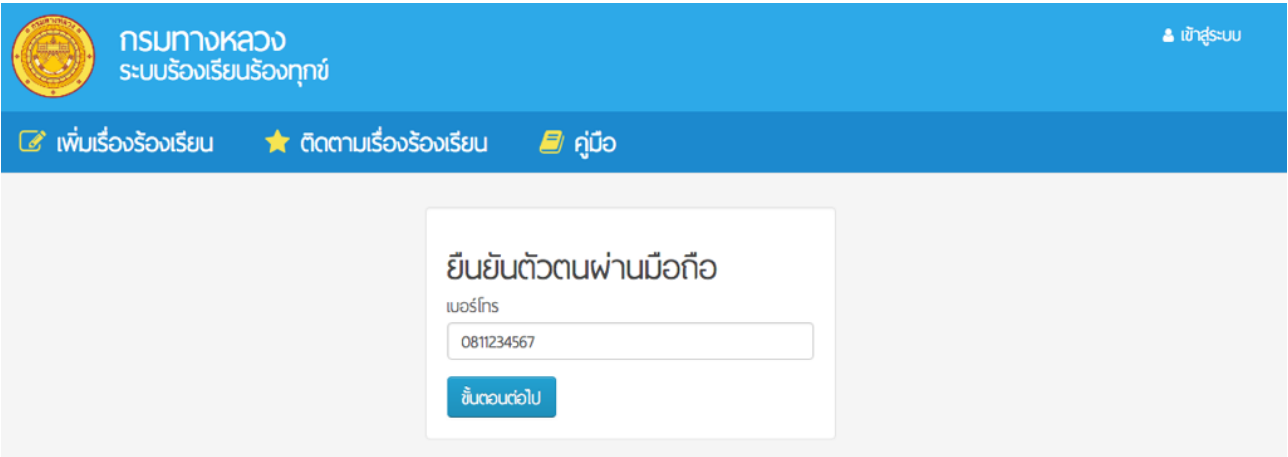

รูปที่ 2-7 แสดงหน้าจอการยืนยันตัวตนผ่านหมายเลขโทรศัพท์มือถือ

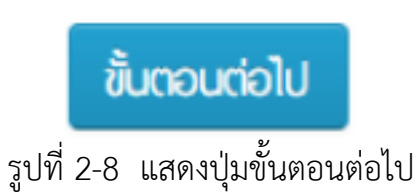

ประชาชนผู้ร้องเรียนจะต้องนํารหัส OTP ที่ได้รับทาง SMS กรอกลงในช่อง รหัส OTP แล้วกดที่ **"ยืนยัน"** ดังรูปที่ 2-9 ในกรณีที่ไม่ได้รับ SMS สามารถ กด "ขอรหัส OTP ใหม่" เพื่อให้ระบบทําการส่ง SMS อีกครั้ง

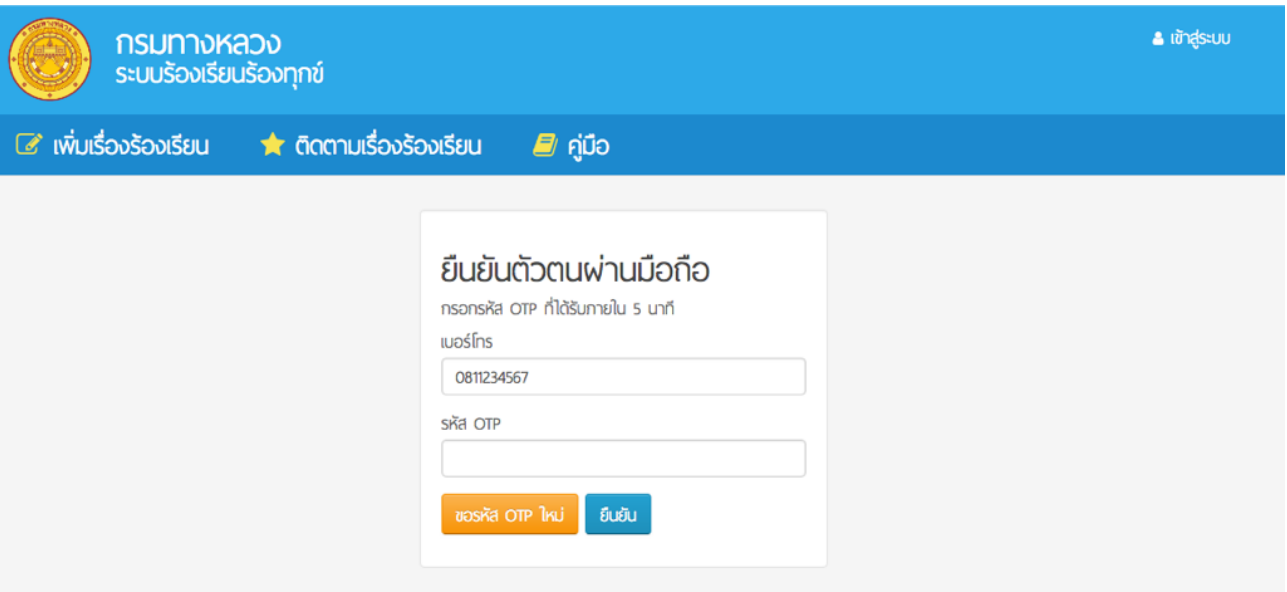

รูปที่ 2-9 แสดงหน้าจอกรอกรหัส OTP เพื่อยืนยัน

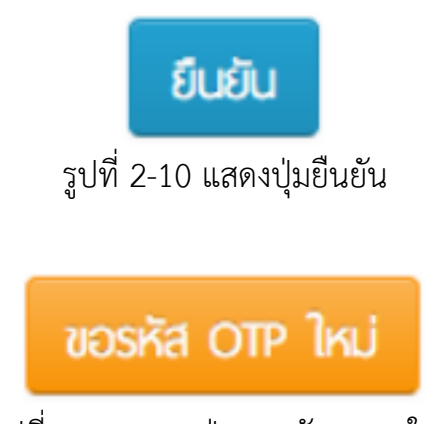

รูปที่ 2-11 แสดงปุ่มขอรหัส OTP ใหม่

เมื่อส่งเรื่องร้องเรียนเข้าสู่ระบบเรียบร้อย ระบบจะแสดงข้อความรหัสเรื่องร้องเรียนร้องทุกข์ ดังรูปที่ 2-12 ประชาชนผู้ร้องเรียนสามารถนํารหัสเรื่องร้องเรียน เพื่อติดตามความก้าวหน้า และสถานะ การดําเนินงานในเมนูติดตามเรื่องร้องเรียนได้ต่อไป แต่จะต้องรอการตรวจสอบข้อมูลจากเจ้าหน้าที่ก่อน จึงจะแสดงข้อมูลแก่สาธารณะ

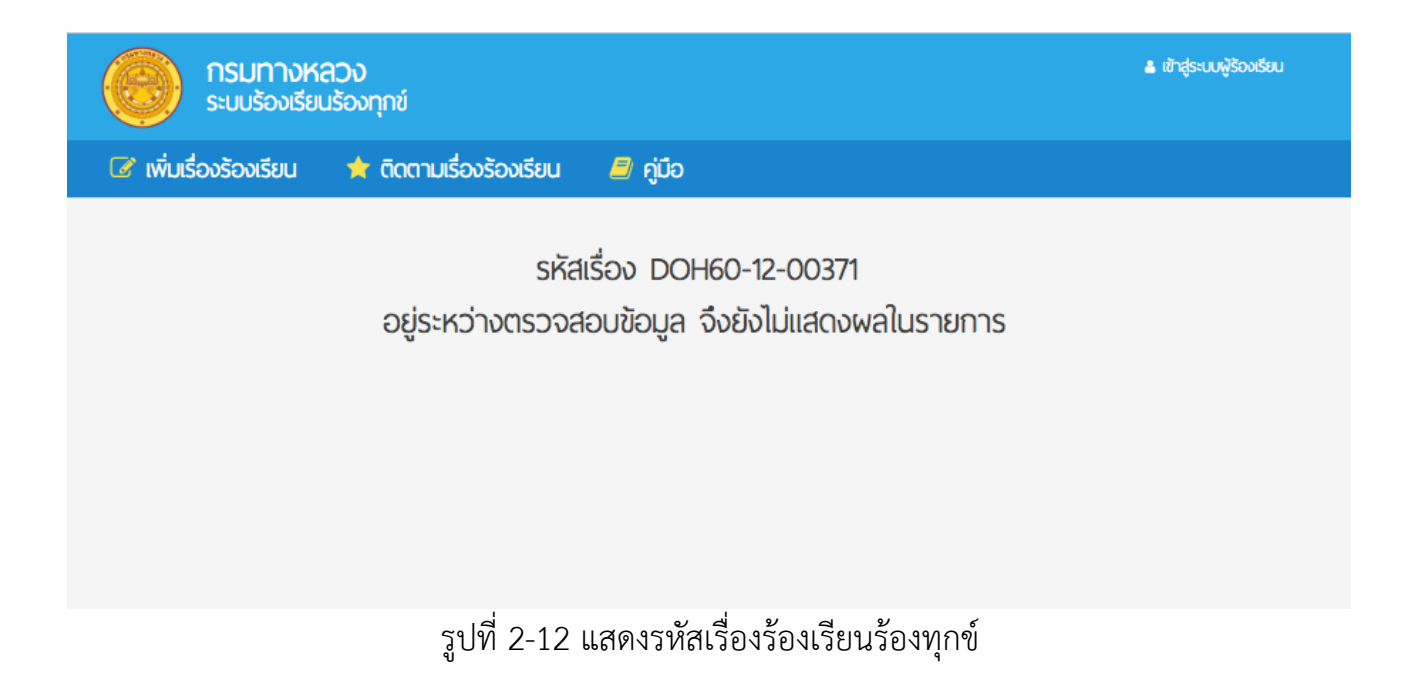

## **3. การใช้งานเมนูติดตามเรื่องร้องเรียน**

ประชาชนผู้ร้องเรียนสามารถติดตาม และดูรายงานความก้าวหน้าของเรื่องร้องเรียนที่เคยแจ้งไว้ ได้โดยกด **"เมนูติดตามเรื่องร้องเรียน"** ดังรูปที่ 3

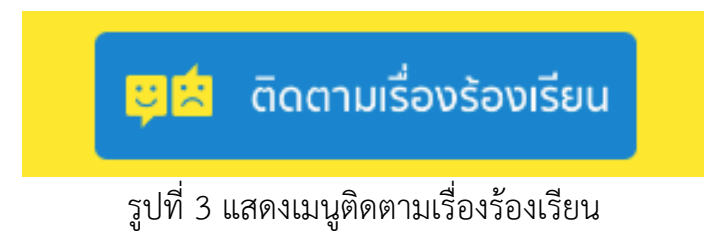

ระบบร้องเรียนร้องทุกข์จะแสดงหน้าติดตามเรื่องร้องเรียน ประชาชนผู้ร้องเรียนสามารถค้นหา เรื่องที่ต้องการติดตามได้โดยการระบุรหัสเรื่อง หรือชื่อผู้ร้องเรียน หรือเบอร์โทรศัพท์ ที่เคยระบุไว้ แล้วกด **"ค้นหาข้อมูล"** ดังรูปที่ 3-1

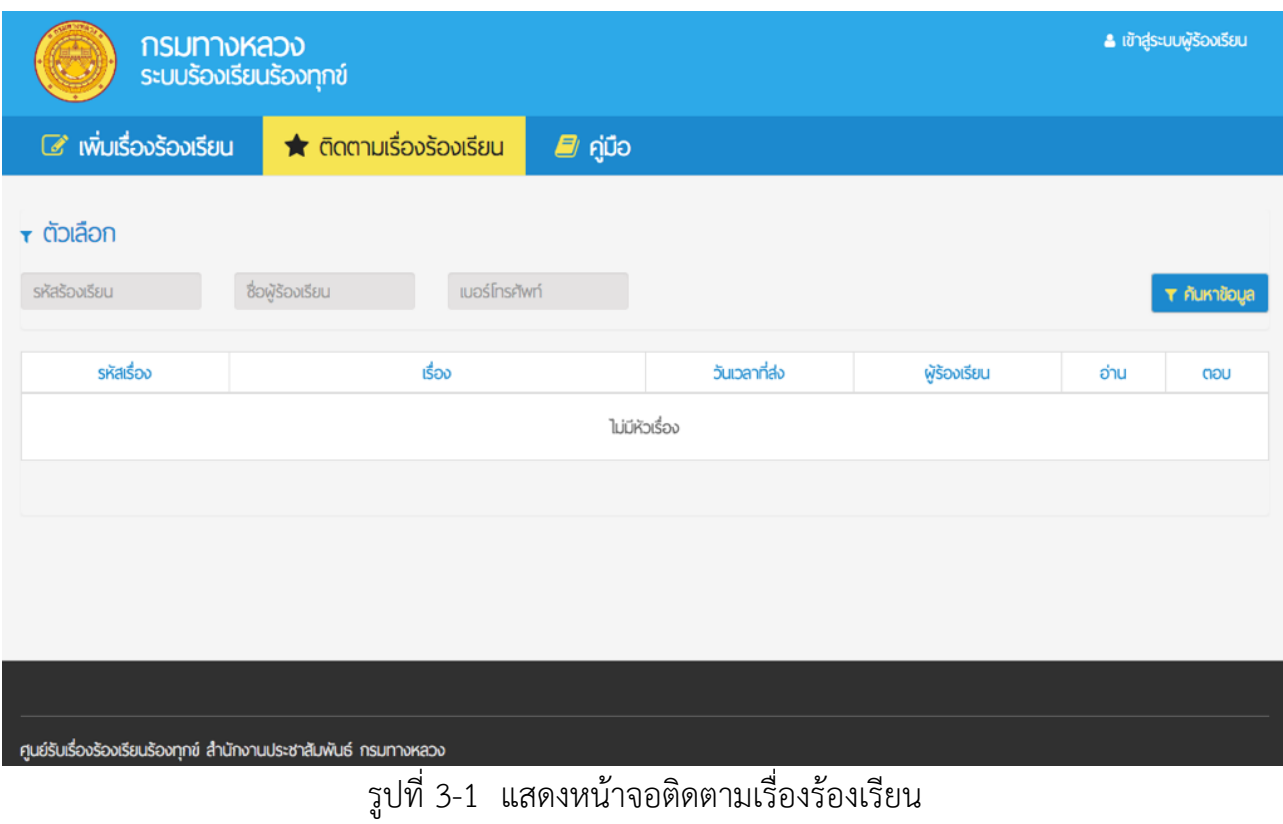

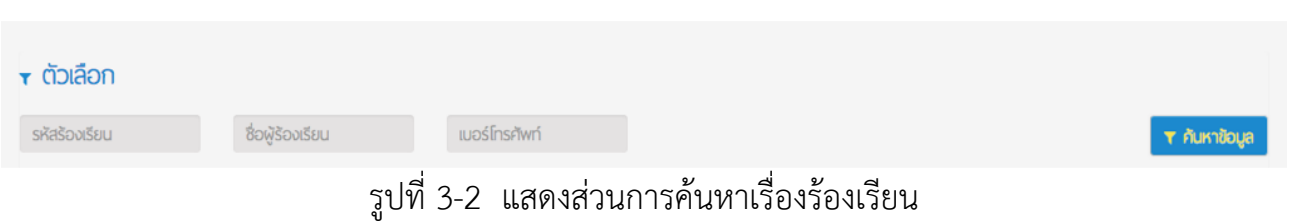

ระบบจะแสดงผลเรื่องที่ค้นหา โดยแสดงรหัสเรื่อง เรื่อง วันเวลาที่ส่ง ชื่อผู้ร้องเรียน จํานวนคนอ่าน จำนวนคำตอบ ประชาชนผู้ร้องเรียนสามารถกด **"ชื่อเรื่อง"** เพื่อเปิดดูรายละเอียด หรือความคืบหน้า ของเรื่องที่ได้ส่งร้องเรียนไว้ดังรูปที่ 3-3

| $\tau$ ตัวเลือก |                  |               |                     |              |      |              |
|-----------------|------------------|---------------|---------------------|--------------|------|--------------|
| 00422           | ซื่อพู้ร้องเรียน | เบอร์โทรศัพท์ |                     |              |      | T AUKTOOYA   |
| รหัสเรื่อง      | เรื่อง           |               | วันเวลาที่ส่ง       | พู้ร้องเรียน | อ่าน | ตอบ          |
| DOH61-01-00422  | เส้นจราจรหาย     |               | 2018-01-05 13:51:45 | ขวัญข้าว     |      | $\mathbf{0}$ |

รูปที่ 3-3 แสดงรายการเรื่องร้องเรียนที่ค้นหา

ระบบจะแสดงหน้ารายละเอียดของเรื่องร้องเรียน โดยจะแสดงข้อมูลของเรื่องร้องเรียน สถานะ ปัจจุบัน จํานวนผู้อ่าน จํานวนผู้ตอบ และรายงานความคืบหน้าที่กล่องโต้ตอบด้านล่าง ดังรูปที่ 3-4

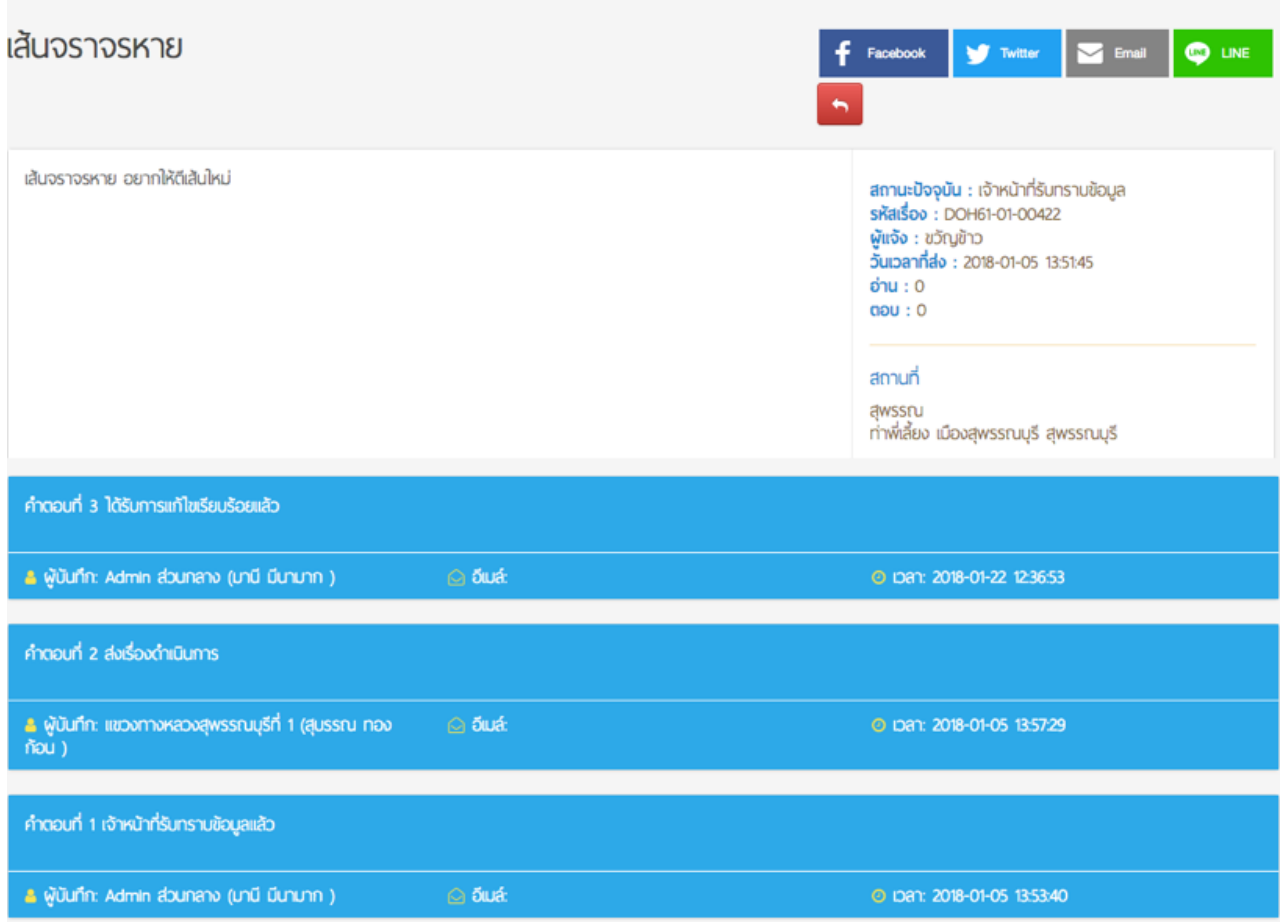

รูปที่ 3-4 แสดงหน้ารายละเอียดของเรื่องร้องเรียน และกล่องโต้ตอบเพื่อรายงานความคืบหน้า

ประชาชนผู้ร้องเรียนสามารถแชร์เรื่องร้องเรียนได้ผ่านทางสื่อสังคมออนไลน์โดยกดที่ **"เฟสบุก" "ทวิตเตอร์" "อีเมล์"** และ **"ไลน์"** ดังรูปที่ 3-5

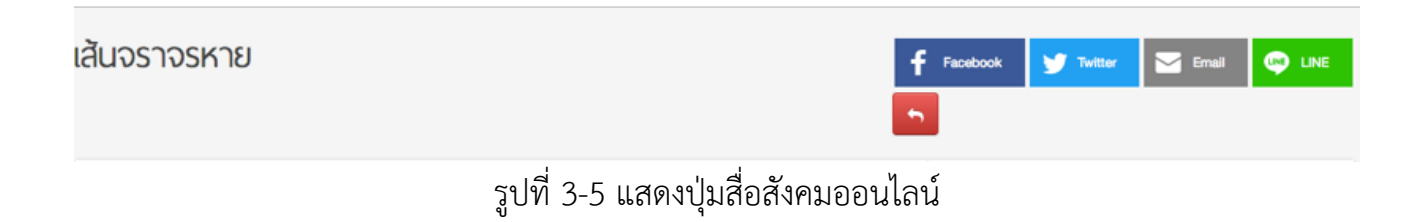

#### **4. การใช้งานเมนูลงทะเบียนผู้ร้องเรียน**

ประชาชนผู้ร้องเรียน สามารถเลือกลงทะเบียนเพื่อเข้าสู่ระบบร้องเรียนร้องทุกข์ได้

เพื่อความสะดวกในการติดตามเรื่องร้องเรียนที่เคยแจ้ง โดยกด **"เมนูลงทะเบียนผู้ร้องเรียน"** ดังรูปที่ 4

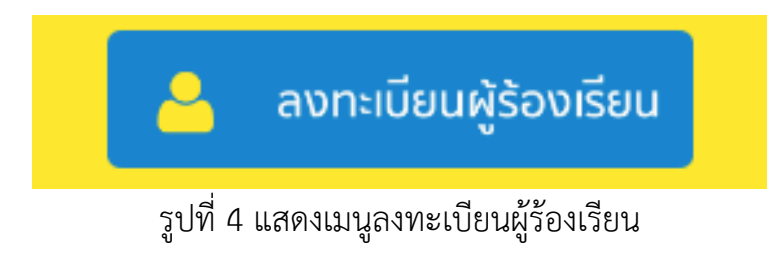

ระบบจะแสดงหน้าลงทะเบียนใหม่และเข้าสู่ระบบ หากยังไม่เคยลงทะเบียน กด **"ลงทะเบียน"** เพื่อลงทะเบียนเป็นสมาชิกระบบร้องเรียนร้องทุกข์หากลงทะเบียนไว้แล้ว กรอก **"บัญชีผู้ใช้งาน"** และ **"รหัสผ่าน"** แล้วกด **"เข้าสู่ระบบ"** ดังรูปที่ 4-1

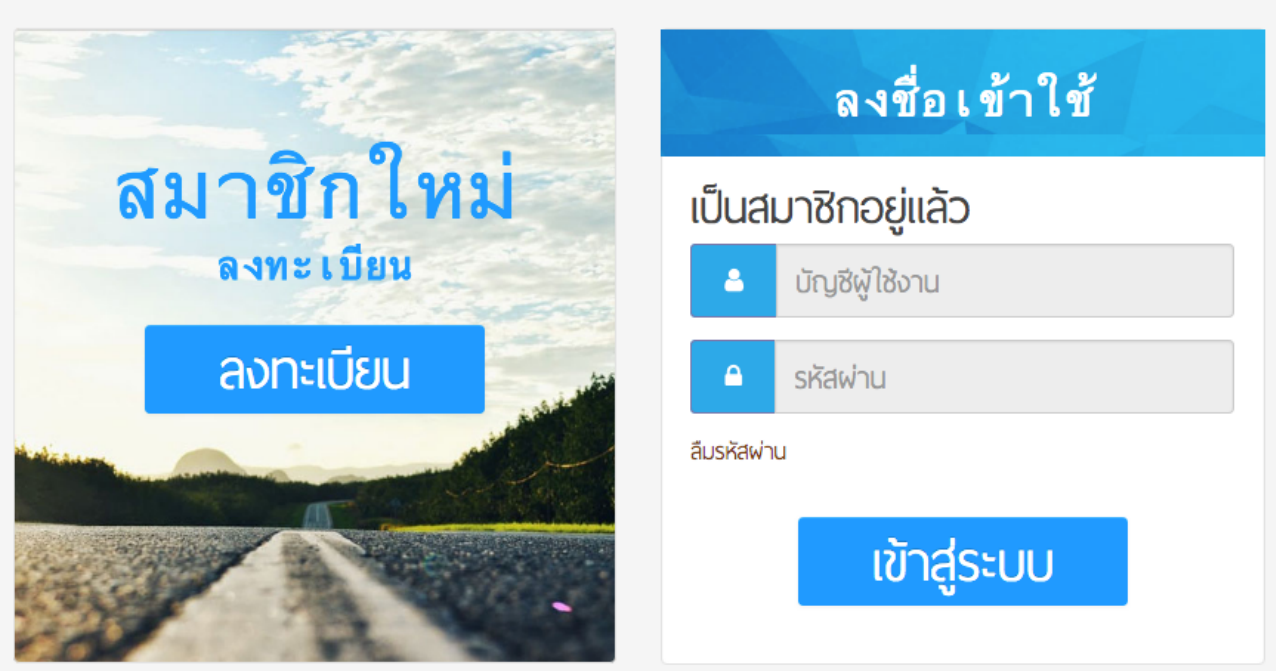

รูปที่ 4-1 แสดงหน้าจอลงทะเบียน และเข้าสู่ระบบร้องเรียนร้องทุกข์

หากกด **"ลงทะเบียน"** ระบบจะแสดงหน้าลงทะเบียน ดังรูปที่ 4-2 ประชาชนผู้ร้องเรียน ต้องกรอกข้อมูลส่วนตัวเพื่อลงทะเบียน โดยเครื่องหมาย \* (ดอกจัน) คือที่ช่องที่จําเป็นต้องกรอก และต้องเลือกยอมรับเงื่อนไขการใช้งาน หลังจากนั้น กด **"ต่อไป"** เพื่อตกลงลงทะเบียนเป็นสมาชิก ระบบร้องเรียนร้องทุกข์

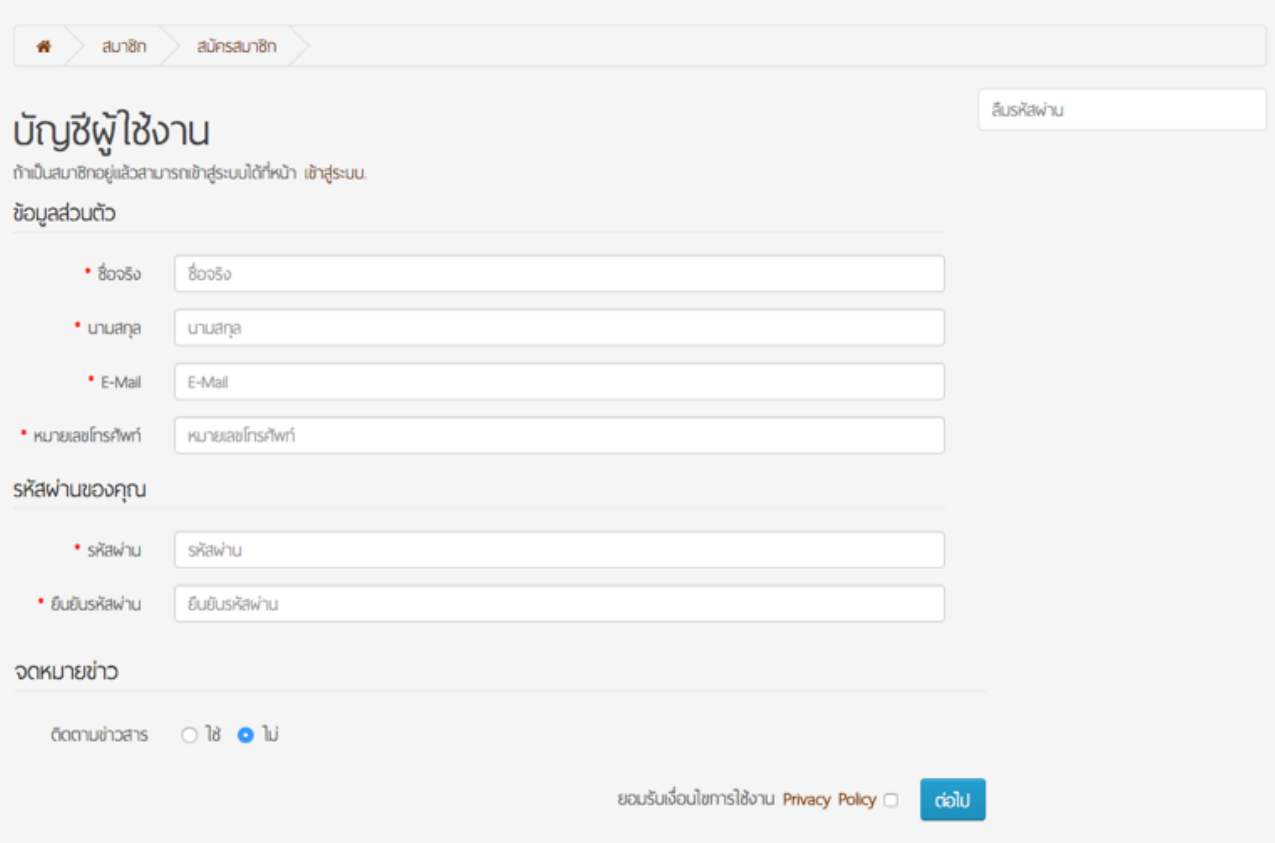

รูปที่ 4-2 แสดงหน้าจอลงทะเบียน

ระบบจะแสดงหน้าจอบัญชีผู้ใช้งาน และข้อความ <u>คุณสมัครสมาชิกสำเร็จแล้ว!</u> ดังรูปที่ 4-3 ประชาชนผู้ร้องเรียนสามารถแก้ไขข้อมูลส่วนตัวได้โดยกด **"แก้ไขข้อมูล"** ที่เมนูด้านขวา ประชาชนผู้ร้องเรียนสามารถเปลี่ยนรหัสผ่านได้โดยกด **"เปลี่ยนรหัสผ่าน"** ที่เมนูด้านขวา หากต้องการออกจากระบบ กด **"ออกจากระบบ"** ที่เมนูด้านขวา

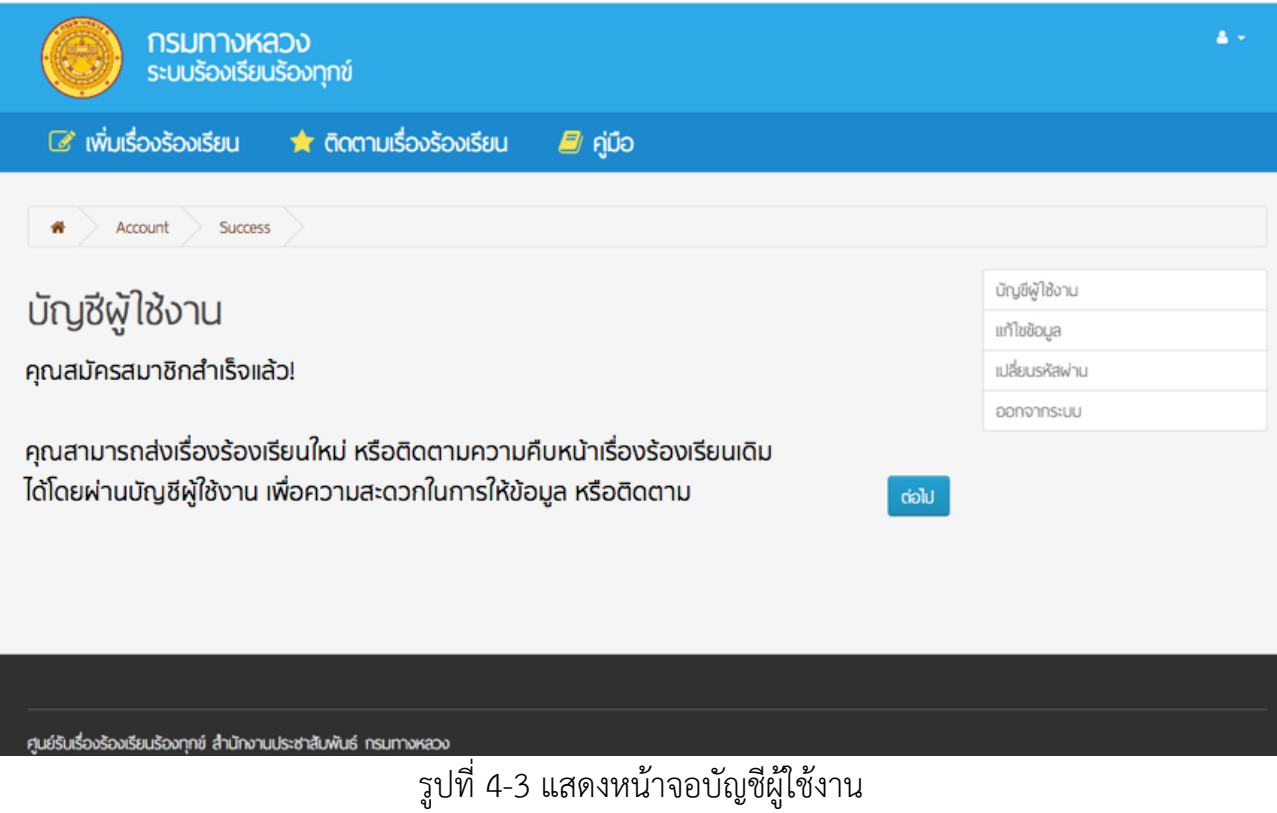

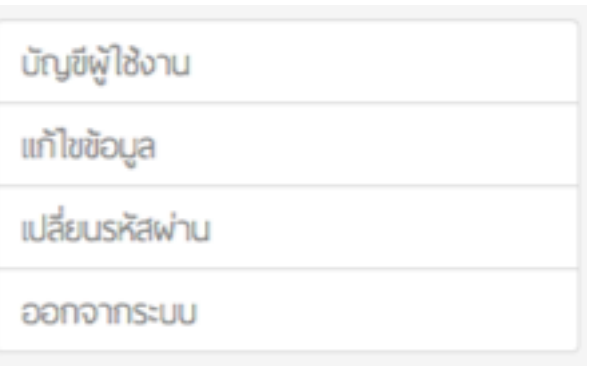

รูปที่ 4-4 แสดงเมนูบัญชีผู้ใช้งาน

ประชาชนผู้ร้องเรียนสามารถเลือกเข้าสู่ระบบได้โดยกด **"เข้าสู่ระบบผู้ร้องเรียน"** 

ที่ด้านบนของหน้าจอ ดังรูปที่ 4-5

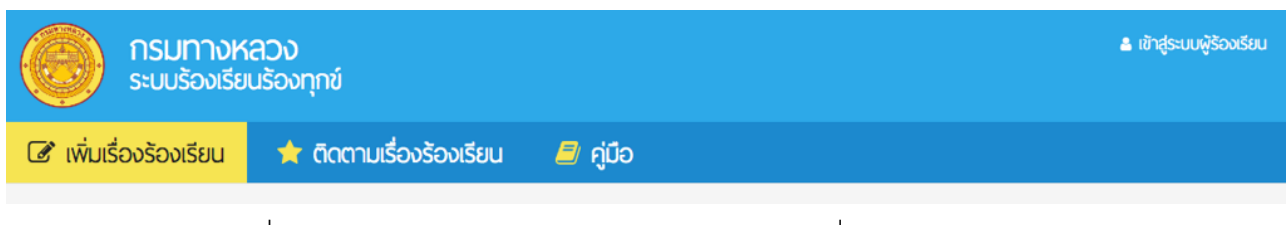

รูปที่ 4-5 แสดงช่องทางการเข้าสู่ระบบผู้ร้องเรียนที่ด้านบนของหน้าจอ

เมื่อเข้าสู่ระบบสมาชิกแล้ว ระบบจะแสดงรายการเรื่องร้องเรียนเดิมที่เคยแจ้งโดยอัตโนมัติ เพื่อสามารถเข้าติดตามรายงานความก้าวหน้าได้ทันทีดังรูปที่ 4-6

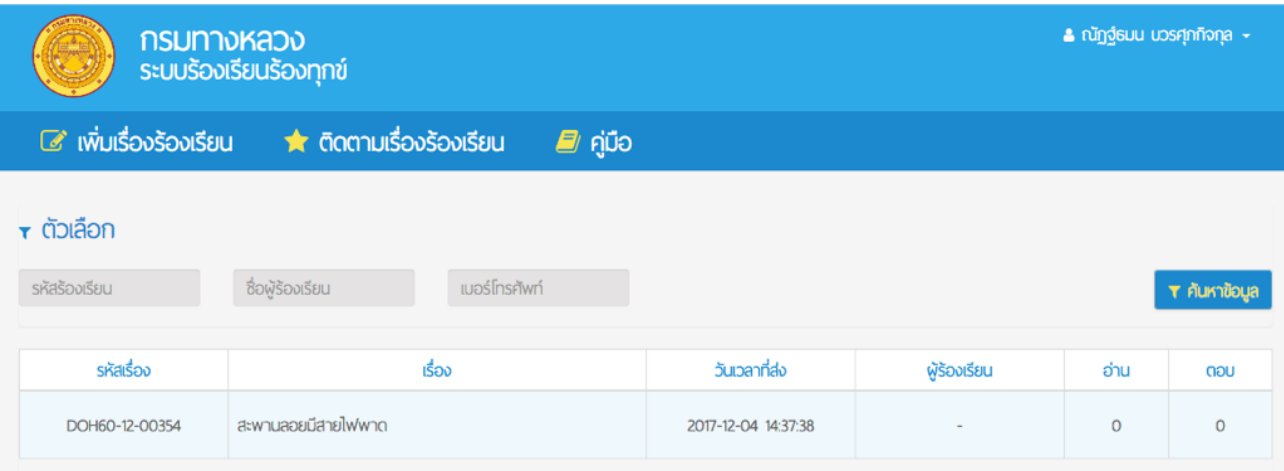

รูปที่ 4-6 แสดงรายการเรื่องร้องเรียนเดิมที่เคยแจ้ง

#### **5. การใช้งานเมนูคู่มือ**

ประชาชนผู้ร้องเรียนสามารถดาวน์โหลดคู่มือการใช้งานระบบร้องเรียนร้องทุกข์สําหรับประชาชน ได้โดยกด "เมนูคู่มือ" ดังรูปที่ 5

ระบบร้องเรียนร้องทุกข์จะทําการดาวน์โหลด คู่มือเก็บไว้ในเครื่องคอมพิวเตอร์ที่ทําการ ดาวน์โหลด

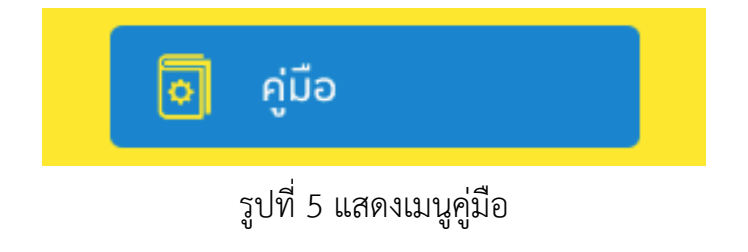

รูปที่ 4.1 แสดงรายการเรื่องร้องเรียนตามแผนที่

#### **6. การขอรหัสผ่านใหม่**

หากประชาชนผู้ร้องเรียนลืมรหัสผ่าน หรือไม่สามารถใช้งานรหัสผ่านเดิมได้ สามารถขอ รหัสผ่านใหม่ได้ จากอีเมล์ที่ได้ลงทะเบียนไว้กับระบบร้องเรียนร้องทุกข์ โดยที่หน้าเข้าสู่ระบบ เลือก **"ลืมรหัสผ่าน"** ดังรูปที่ 6

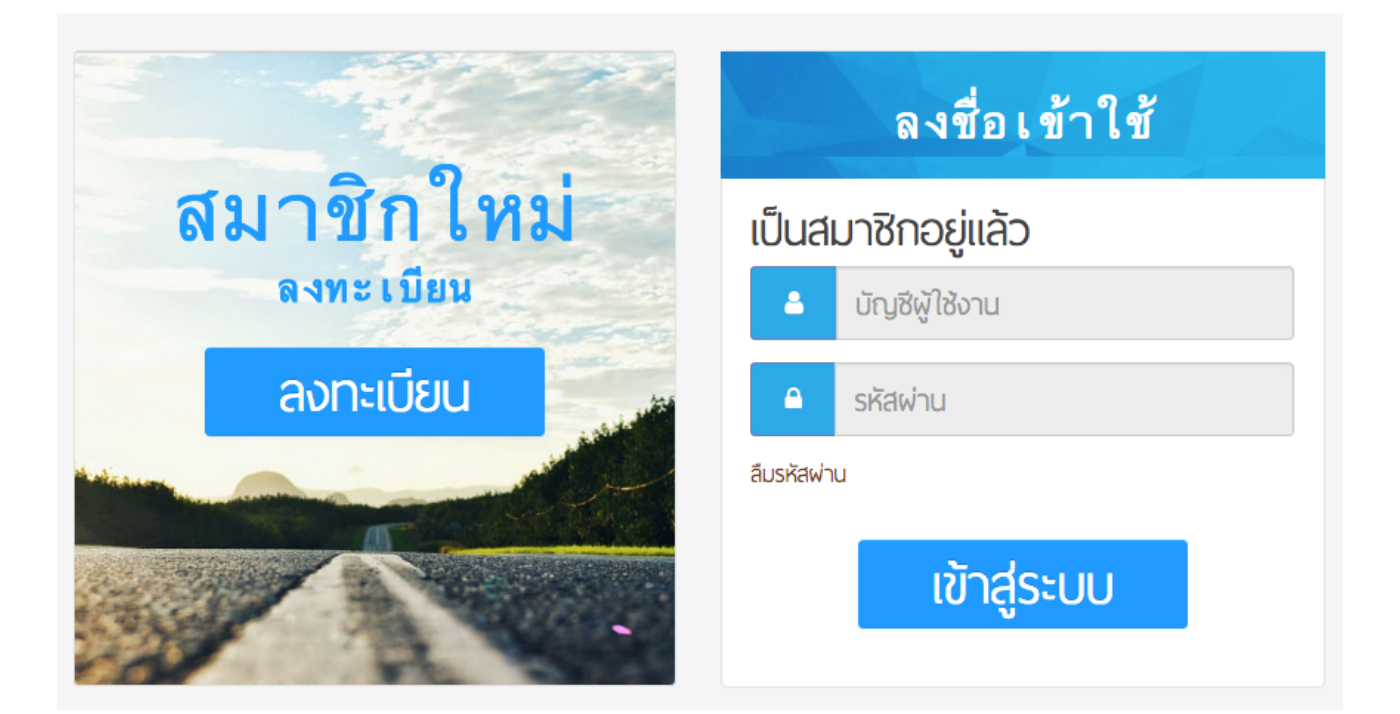

รูปที่ 6 แสดงหน้าจอเข้าสู่ระบบ

ระบบร้องเรียนร้องทุกข์จะแสดงหน้าจอขั้นตอนการขอรหัสผ่านใหม่ โดยประชาชนผู้ร้องเรียน ต้องกรอกอีเมล์ที่ได้ลงทะเบียนไว้กับระบบร้องเรียนร้องทุกข์หลังจากนั้นกด **"ต่อไป"** ดังรูปที่ 6-1 ระบบร้องเรียนร้องทุกข์จะส่งลิงค์ตั้งรหัสผ่านใหม่ ไปยังอีเมล์ที่ลงทะเบียนไว้เพื่อนําไปยัง หน้าสําหรับตั้งค่ารหัสส่วนบุคคล จากนั้นประชาชนผู้ร้องเรียนจะสามารถนํารหัสผ่านใหม่ เพื่อเข้าใช้ระบบร้องเรียนร้องทุกข์ได้

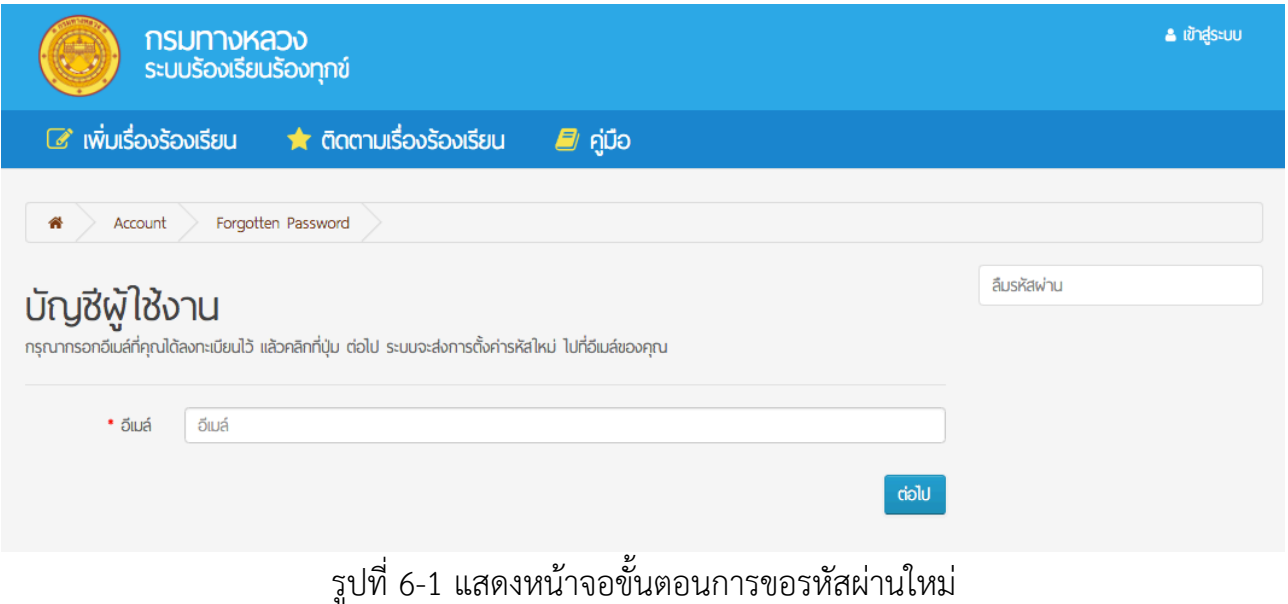